### **HIKVISION**

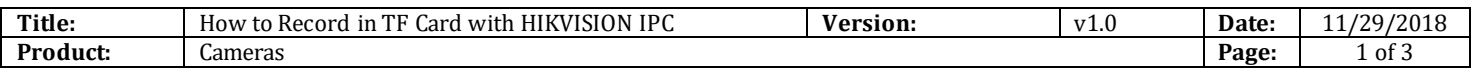

#### **Preparation**

TF Card

### **How to Record in TF Card with HIKVISION IPC**

#### **1. Install TF card**

1) Before you install the TF card, please power off

#### **2. Format TF card**

1) After you install the TF card and power on, please go to Configuration-Storage-Storage Management and format the TF card first.

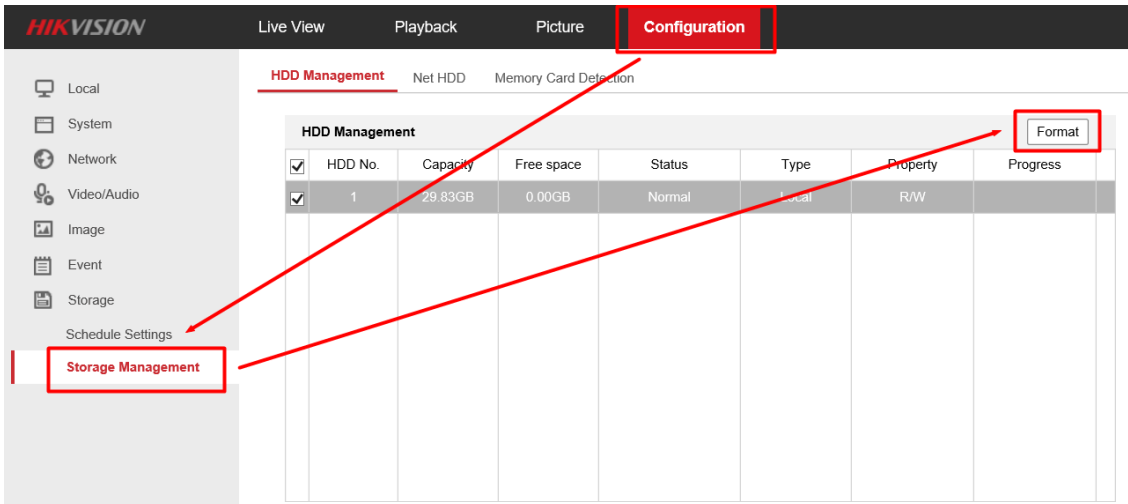

#### **3. Set up the schedule**

1) After formatting, you can see the status of the TF card is normal R/W, you can go to Record Schedule to set up the schedule.

# **HIKVISION**

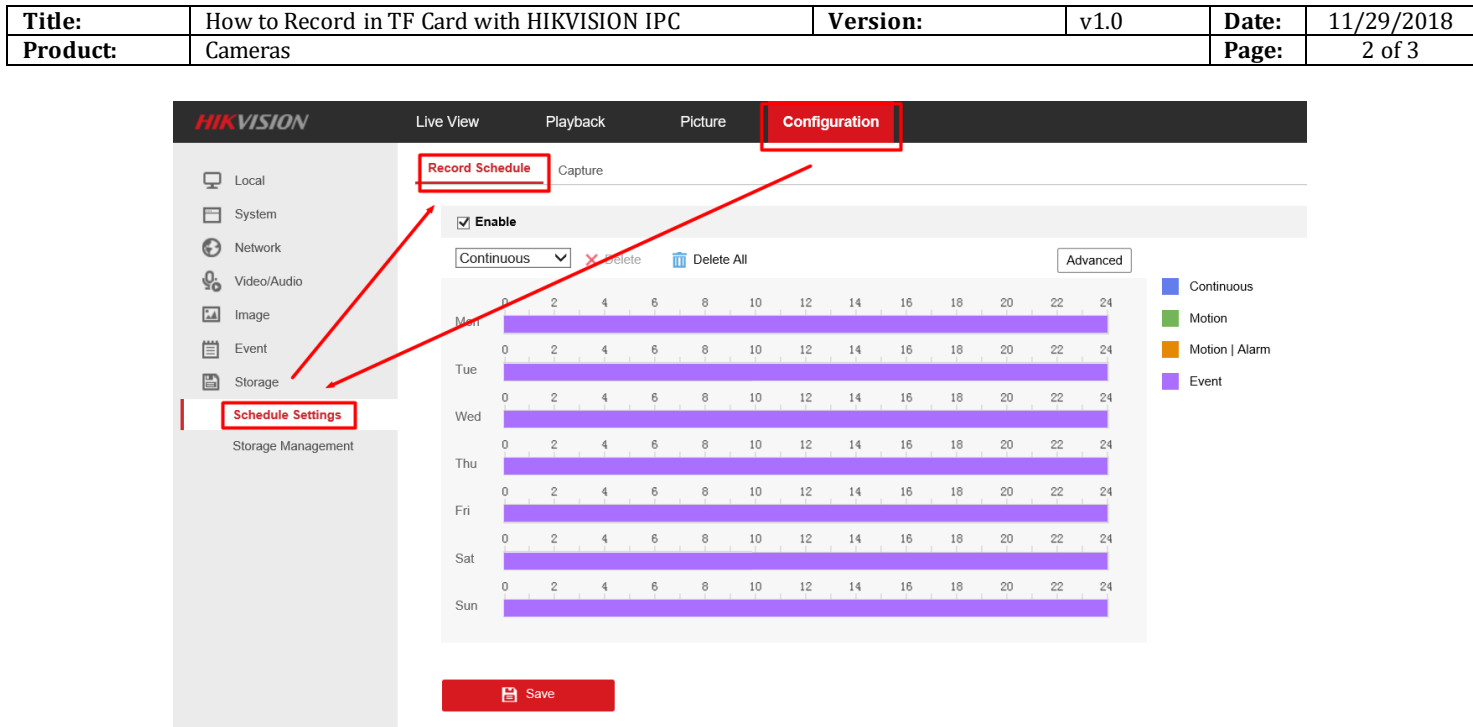

#### **4. View Videos**

1) Then you can go to Playback interface of the IPC, select the date and click Search. There will

be a recording file in the time bar, click  $\Box$ , then you can view videos.

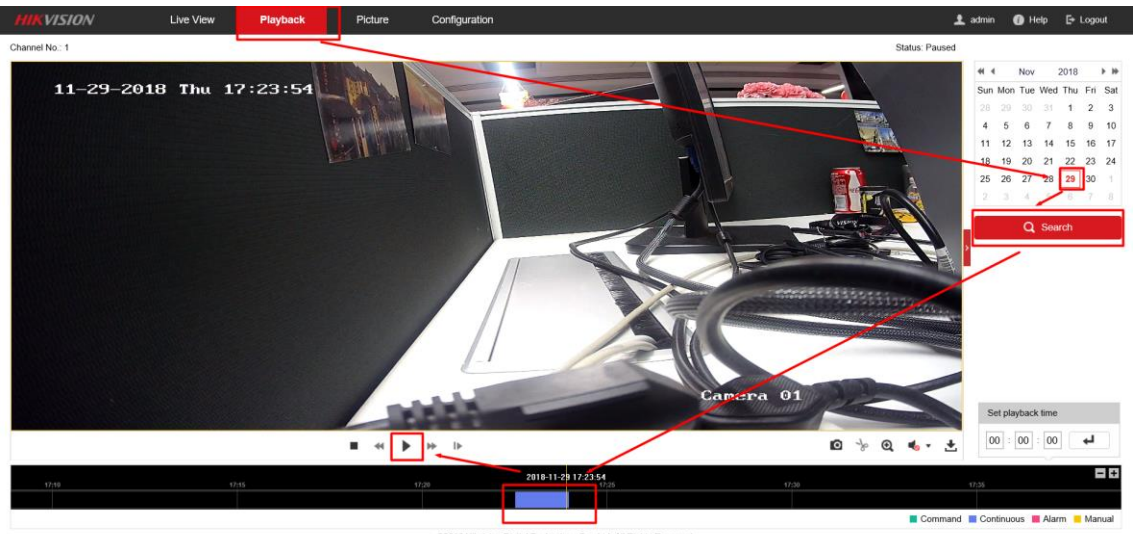

# **HIKVISION**

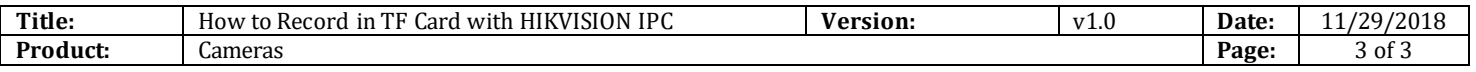

**First Choice for Security Professionals** *HIKVISION* **Technical Support**